## **Инструкция по объединению профилей Scopus (добавление пропущенных статей)**

Рассмотрим редактирование профиля на примере доцента кафедры АТПП Кульчицкого А.А. У Александра Александровича в Scopus имеются четыре статьи, три из них в основном профиле под фамилией Kul'chitskii, а четвертая – Kulchitsky. По этой причине появился еще один профиль в базе Scopus или статья, которая не отображается в основном профиле. Необходимо объединить эти два профиля или, другими словами, добавить пропущенную статью в основной профиль.

1. Заходим в основной профиль в Scopus (необходимо зарегистрироваться, если у Вас нет профиля). Пример:

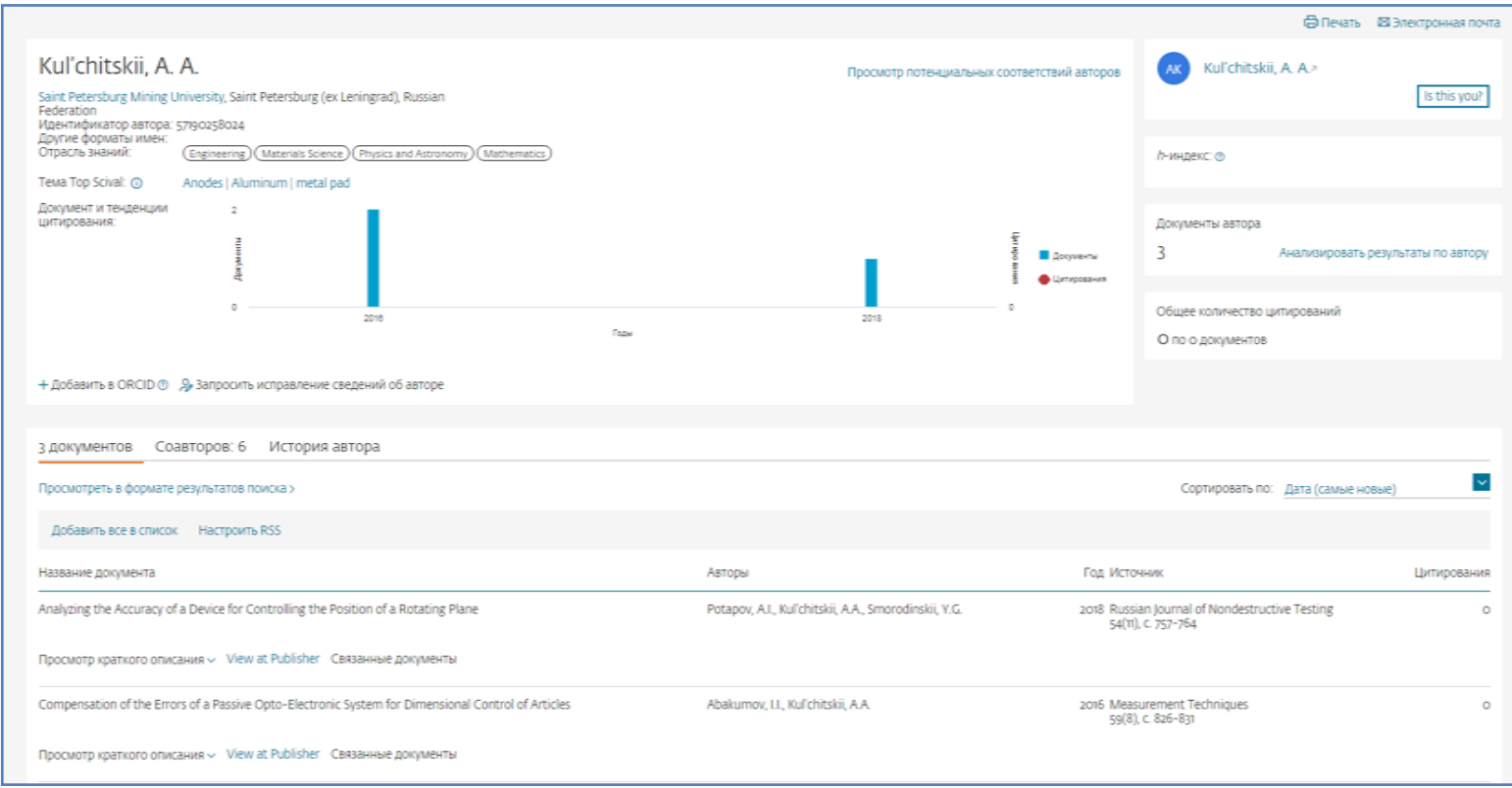

## 2. На странице находим пункт «Запросить исправление сведений об авторе».

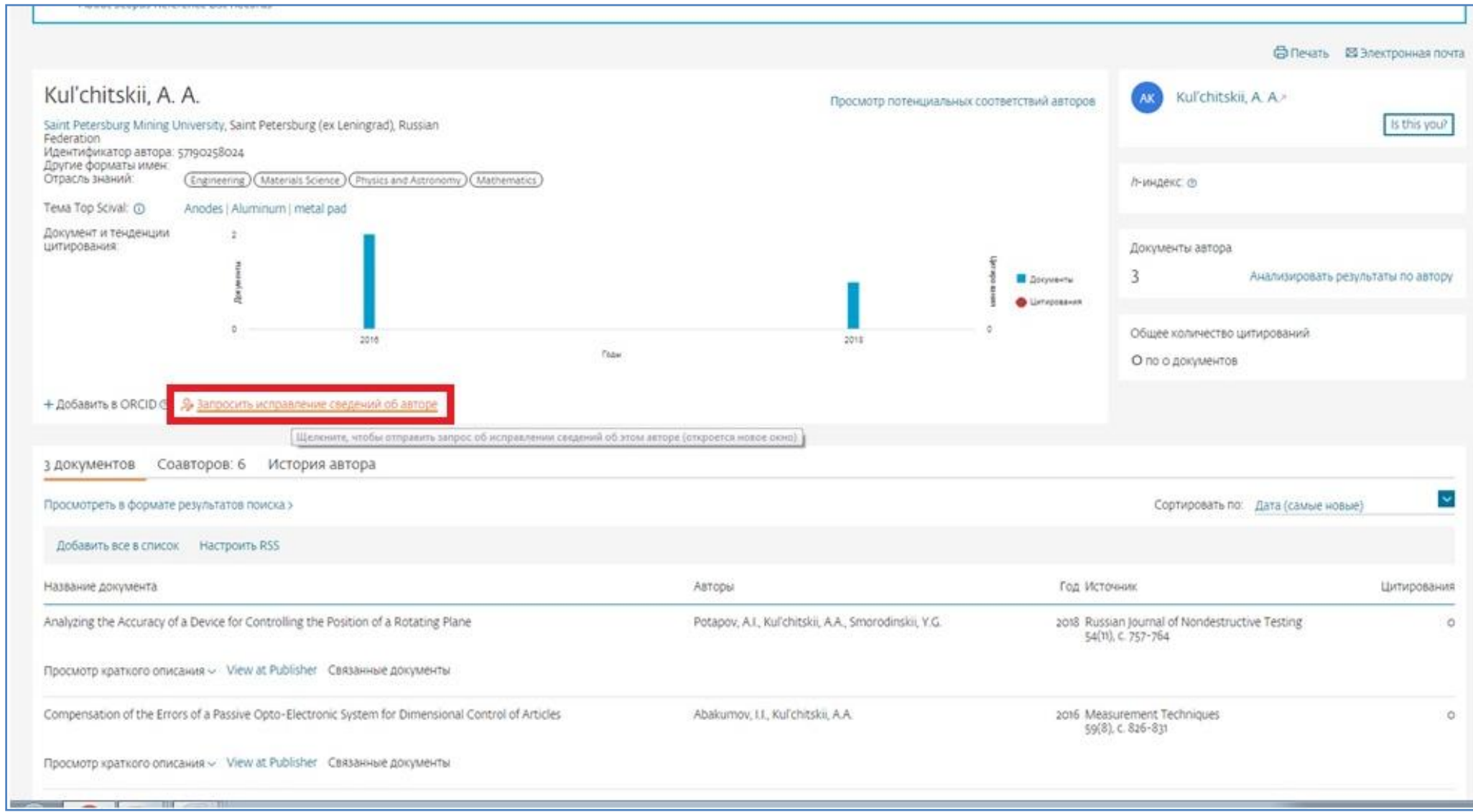

## 3. Нажимаем на кнопку «Перейти к внесению изменений» .

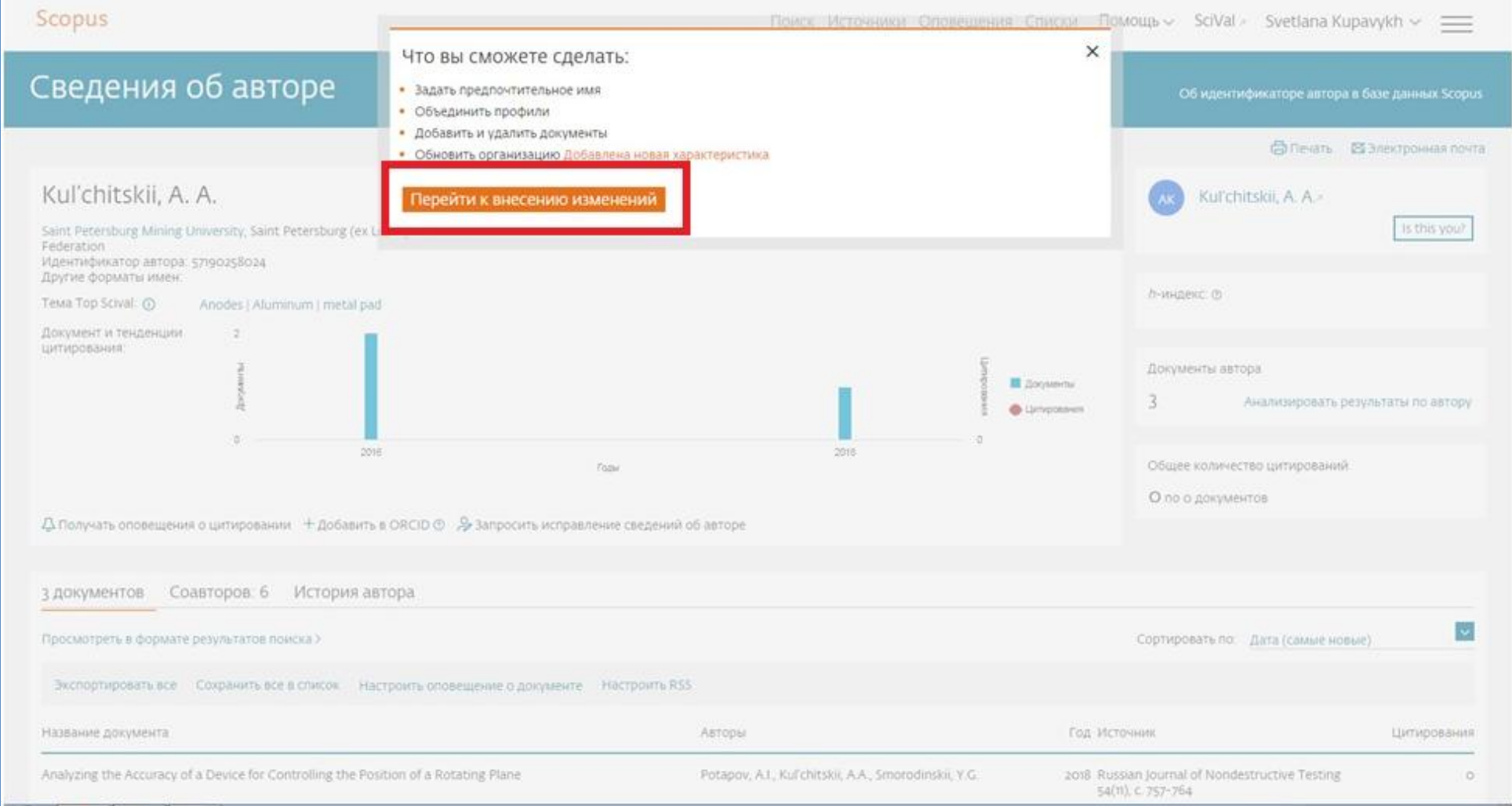

4. Если Вы хотите объединить (добавить пропущенную статью) в свой профиль, Вам необходимо выбрать 1-й пункт. Если Вы объединяете профили другого человека (добавить пропущенную статью), Вам необходимо выбрать 2-й пункт.

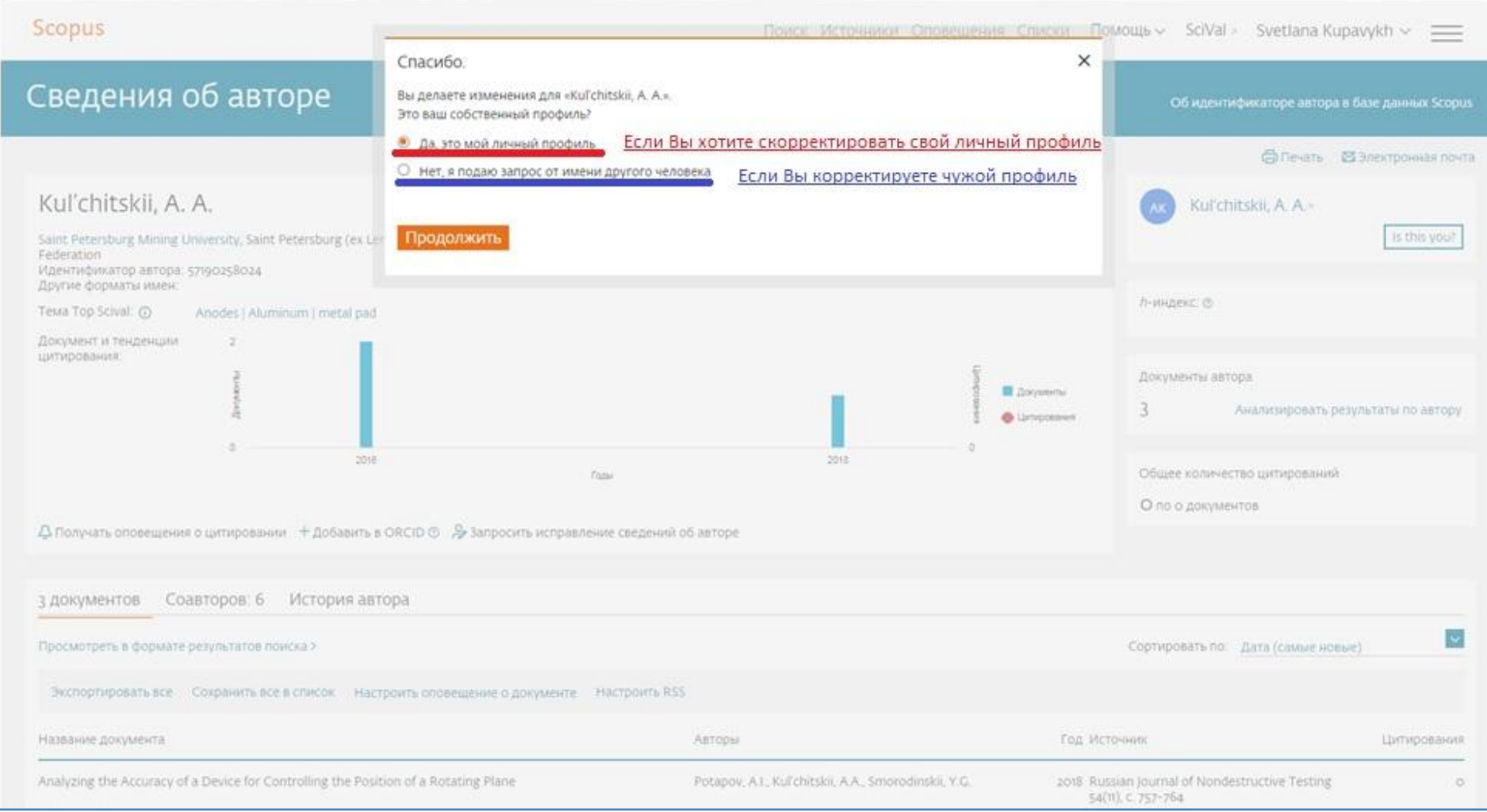

## 5. Далее необходимо выбрать предпочтительное имя для основного профиля автора из предложенных вариантов.

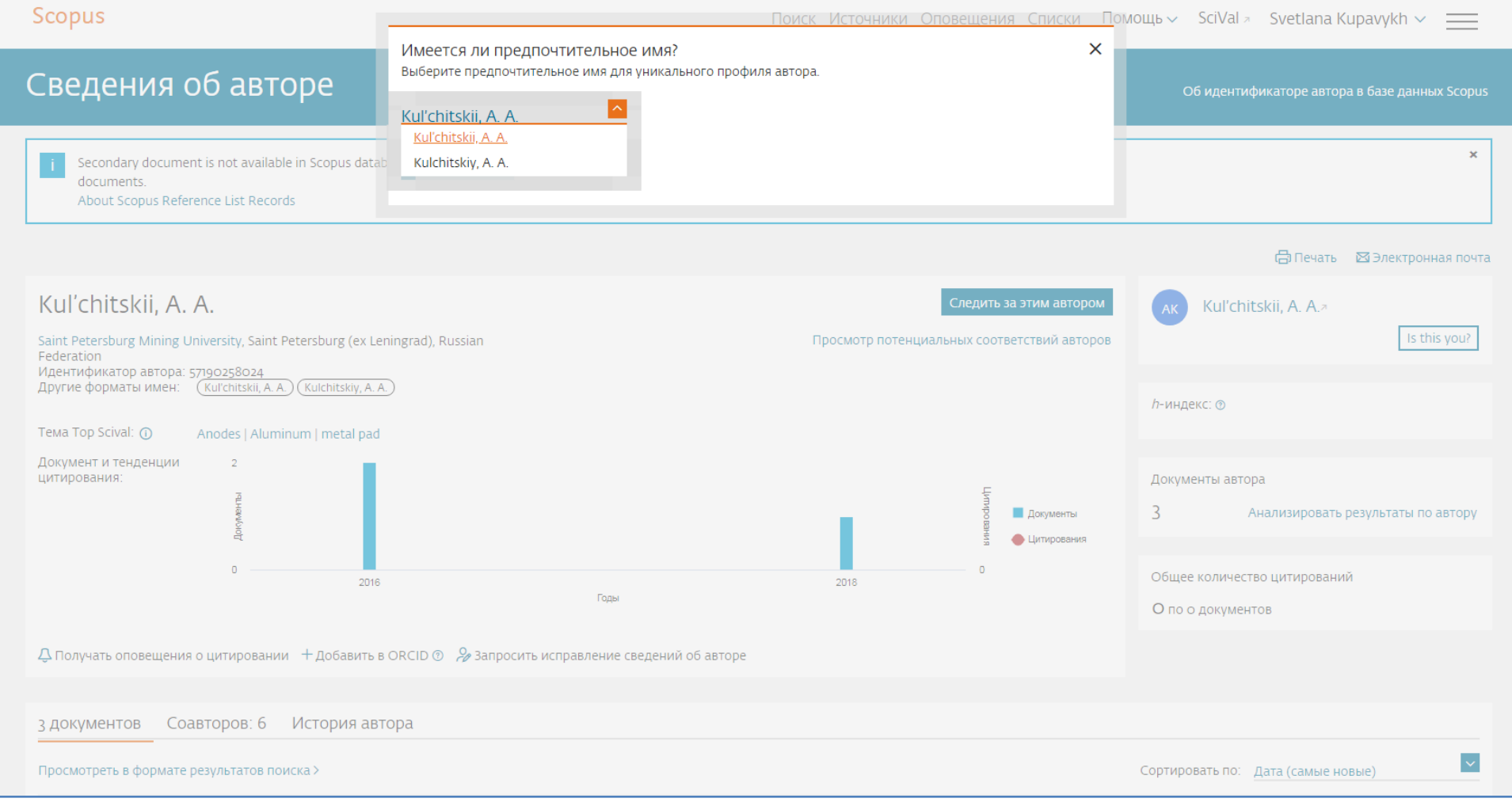

6. Scopus автоматически предлагает Вам список возможных статей, которые не попали в Ваш профиль (например, с той же фамилией). Если подобранные статьи являются Вашими, их можно сразу добавить в профиль. Если в списке нет искомой статьи, то нажимаем на «Поиск отсутствующих документов».

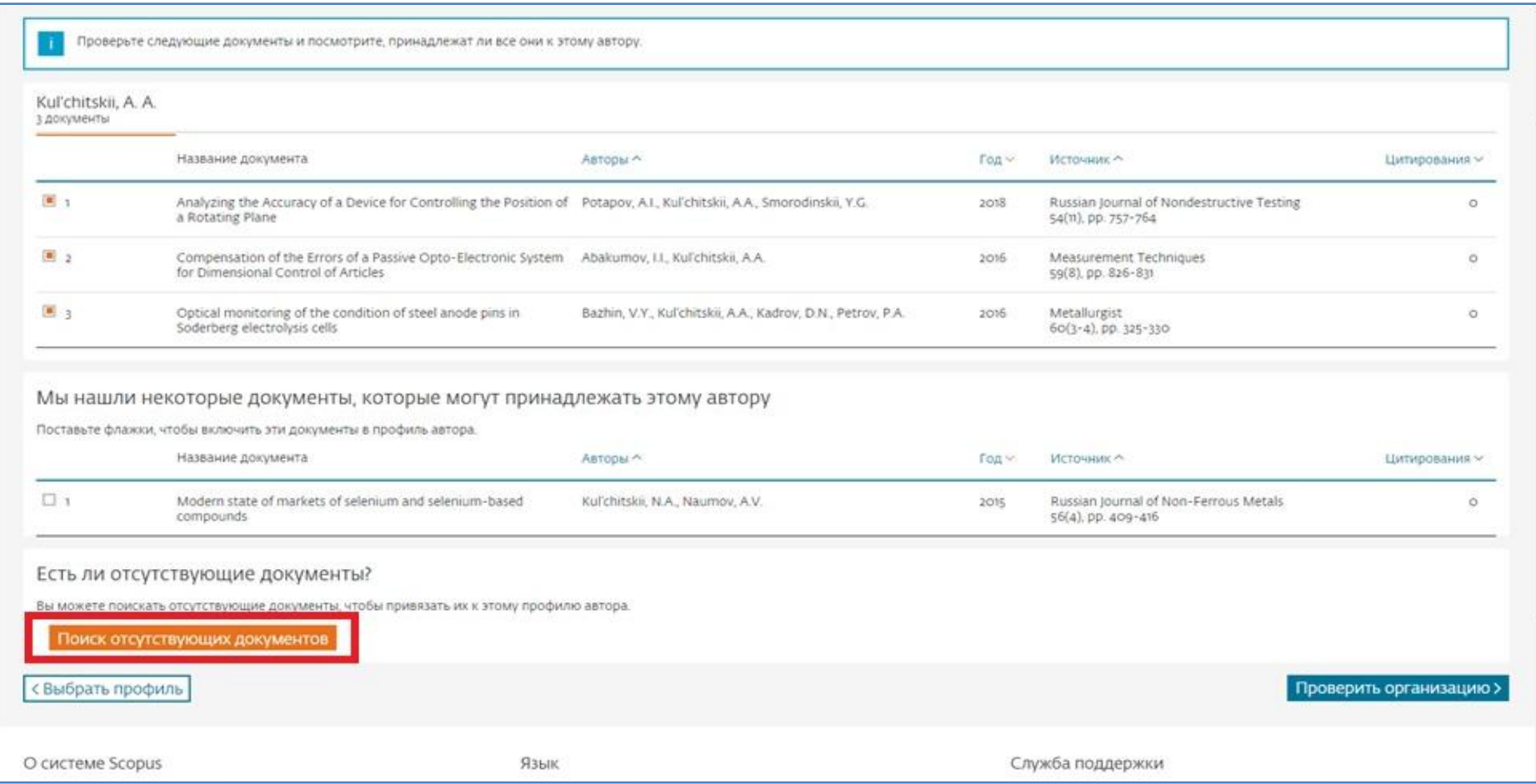

7. Ищем отсутствующий документ

Вы можете искать статью по:

- Названию статьи, краткому описанию
- DOI
- PubMedID
- Названию
- EID

#### Выберите самый удобный для Вас вариант. В данном случае статью ищем по названию.

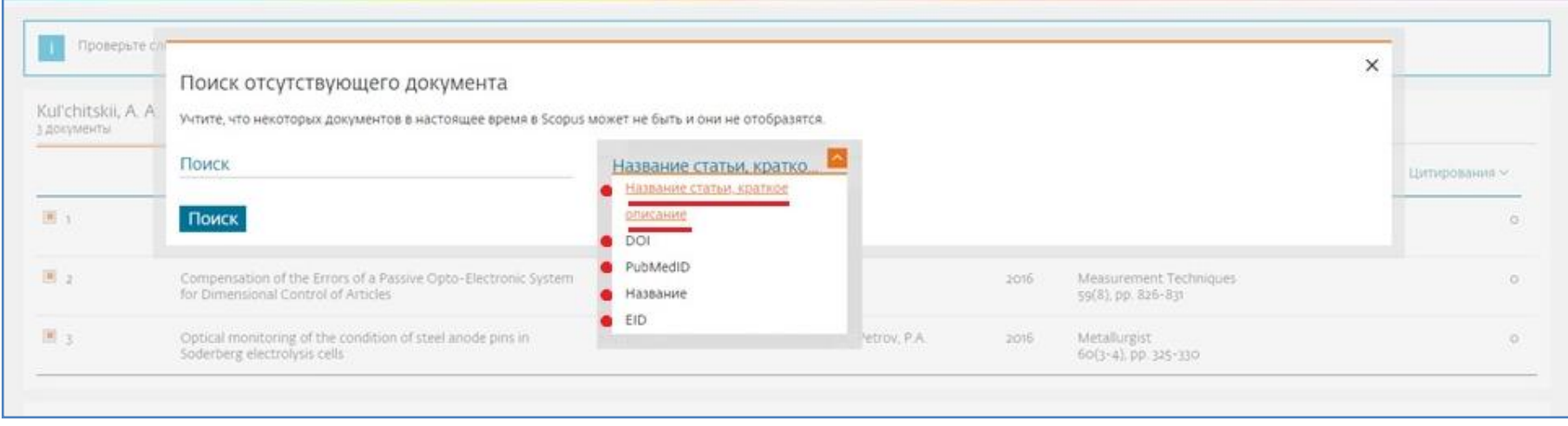

#### В строку «Поиск» пишем название искомого документа.

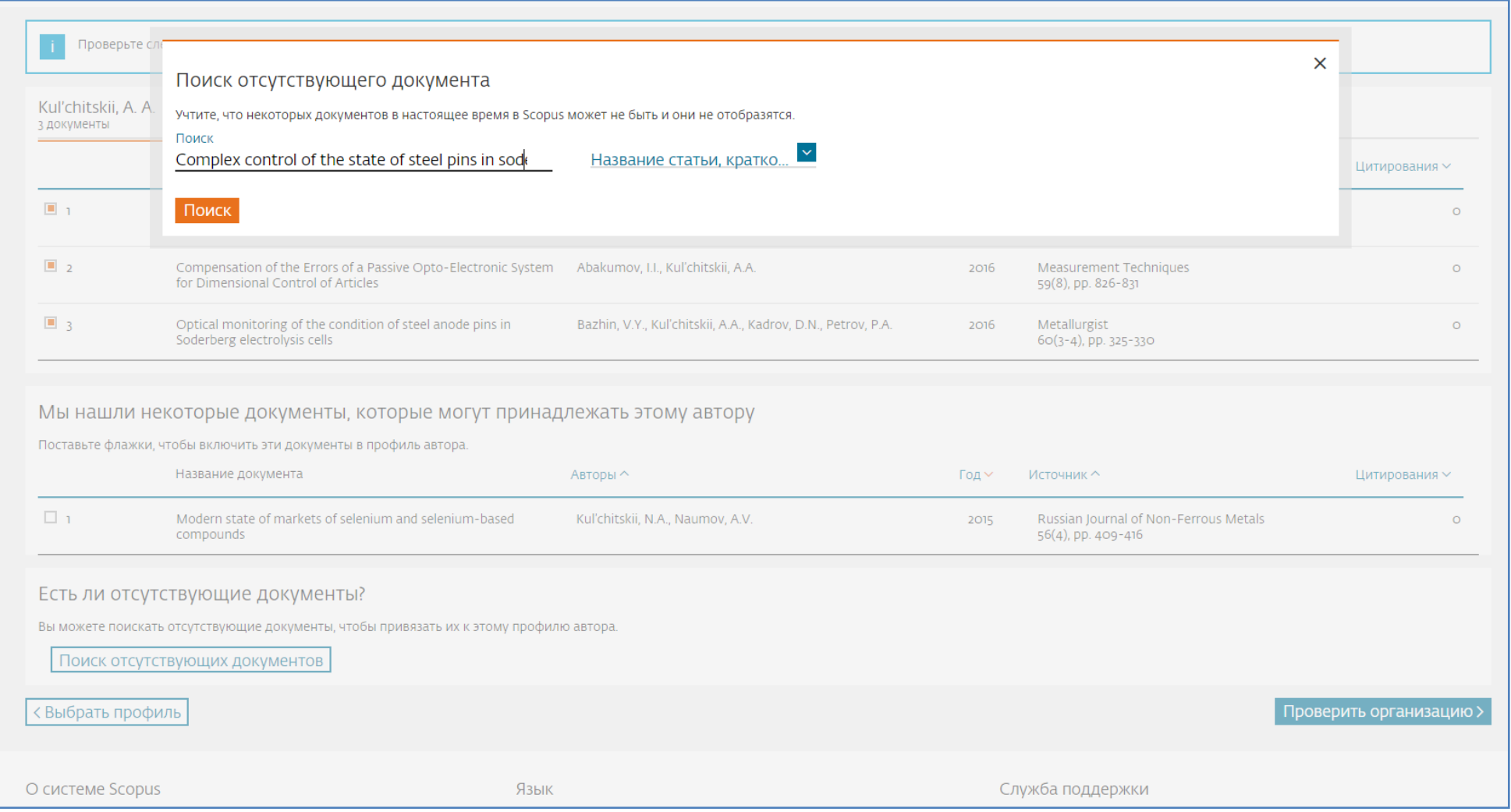

# 8. Из результатов поиска выбираем искомый документ.

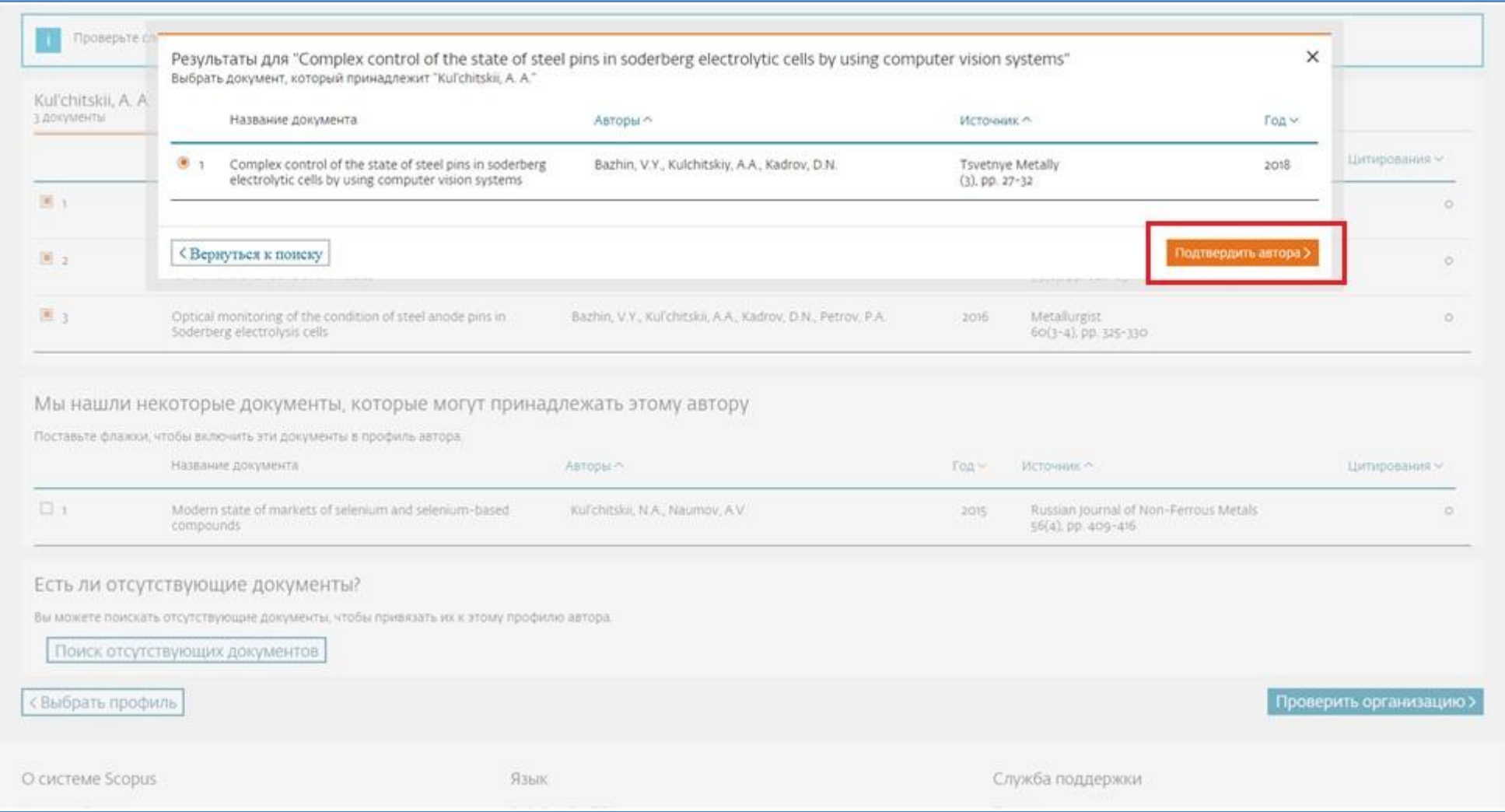

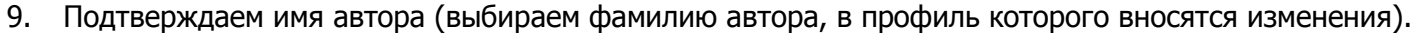

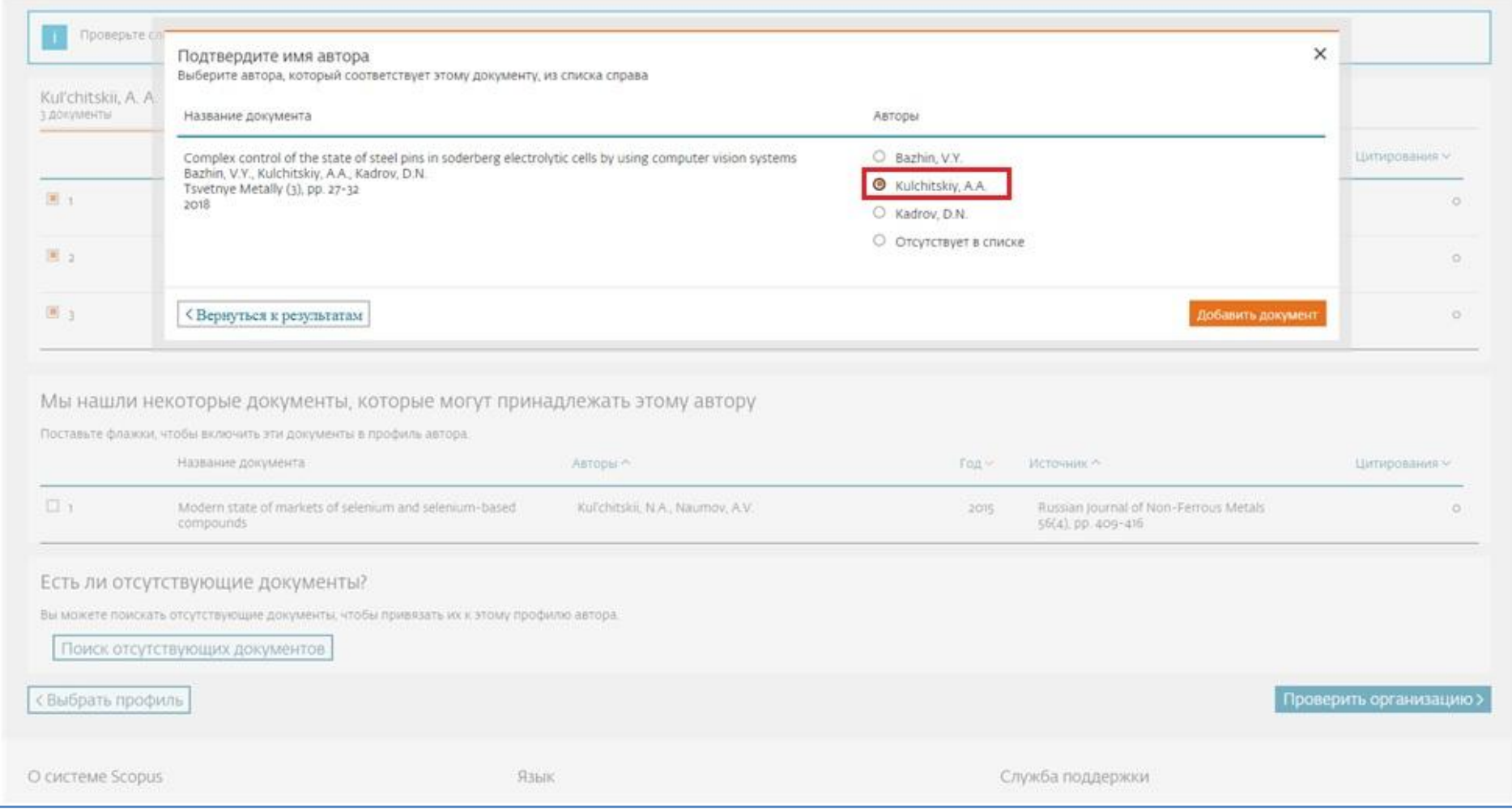

#### 10. Нажимаем на кнопку «Проверить организацию».

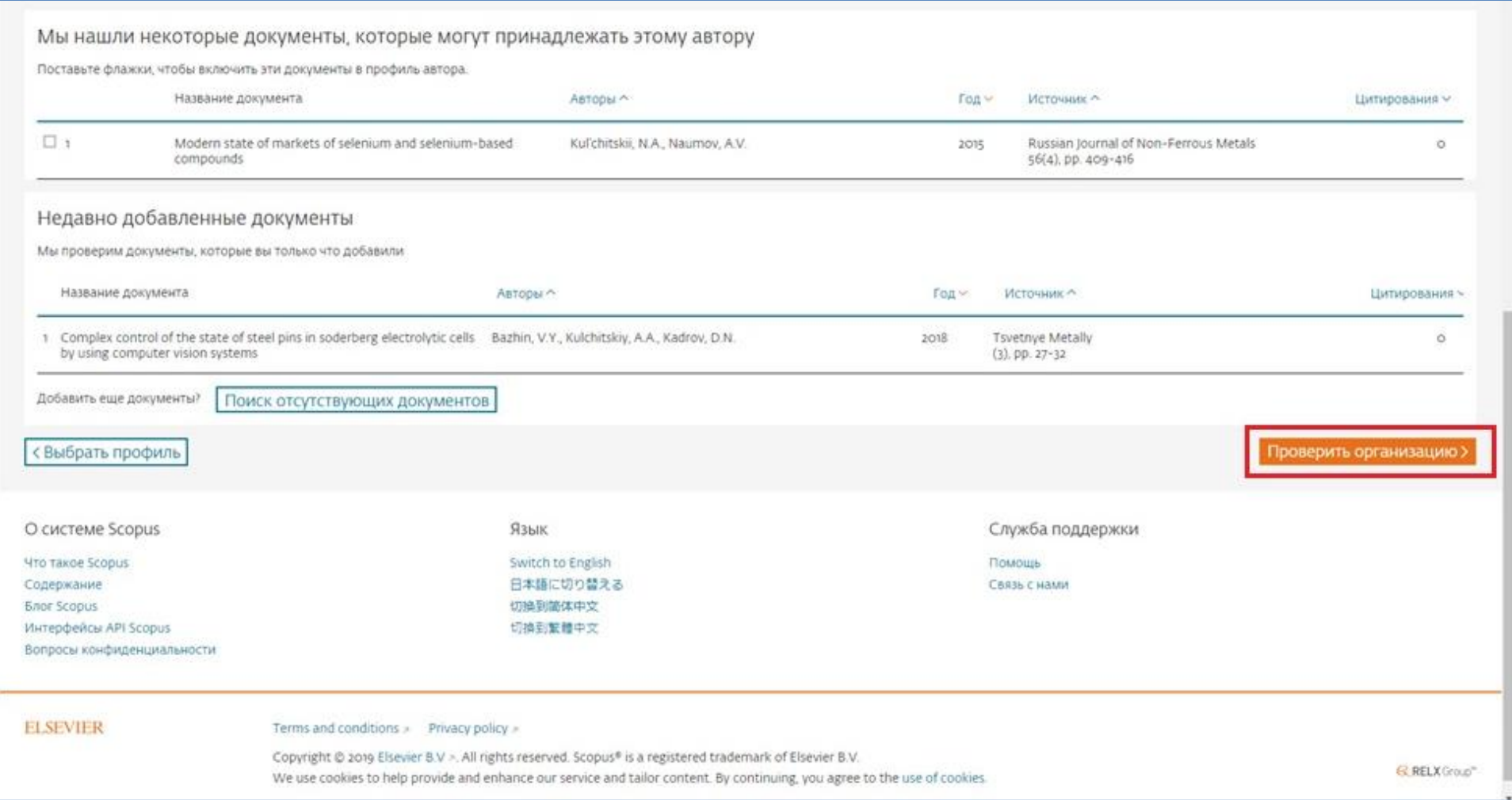

11. Из предложенных вариантов выбираем организацию, указанную в пропущенной публикации и нажимаем на кнопку «Подтвердить и отправить».

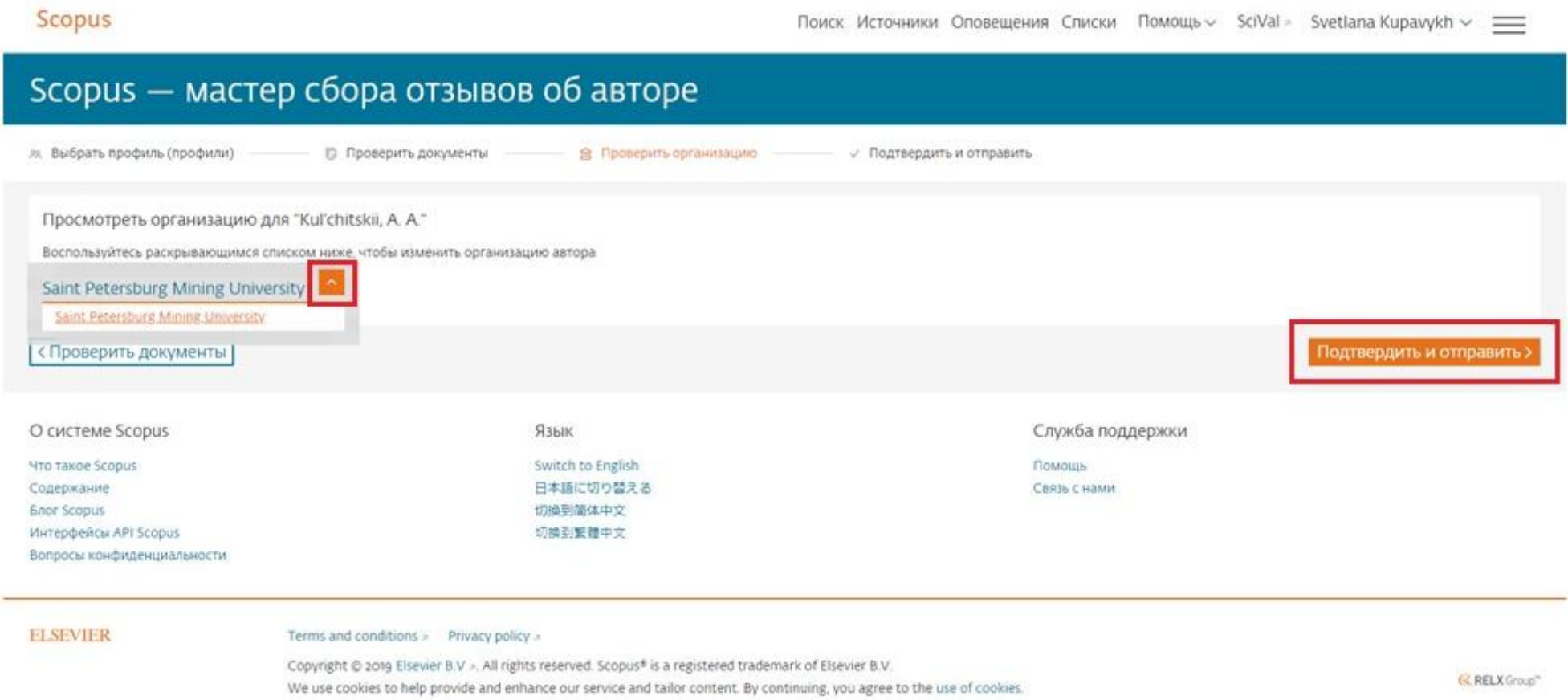

## 12. Проверяем правильность указанных данных. Если все верно, нажимаем на кнопку «Отправить».

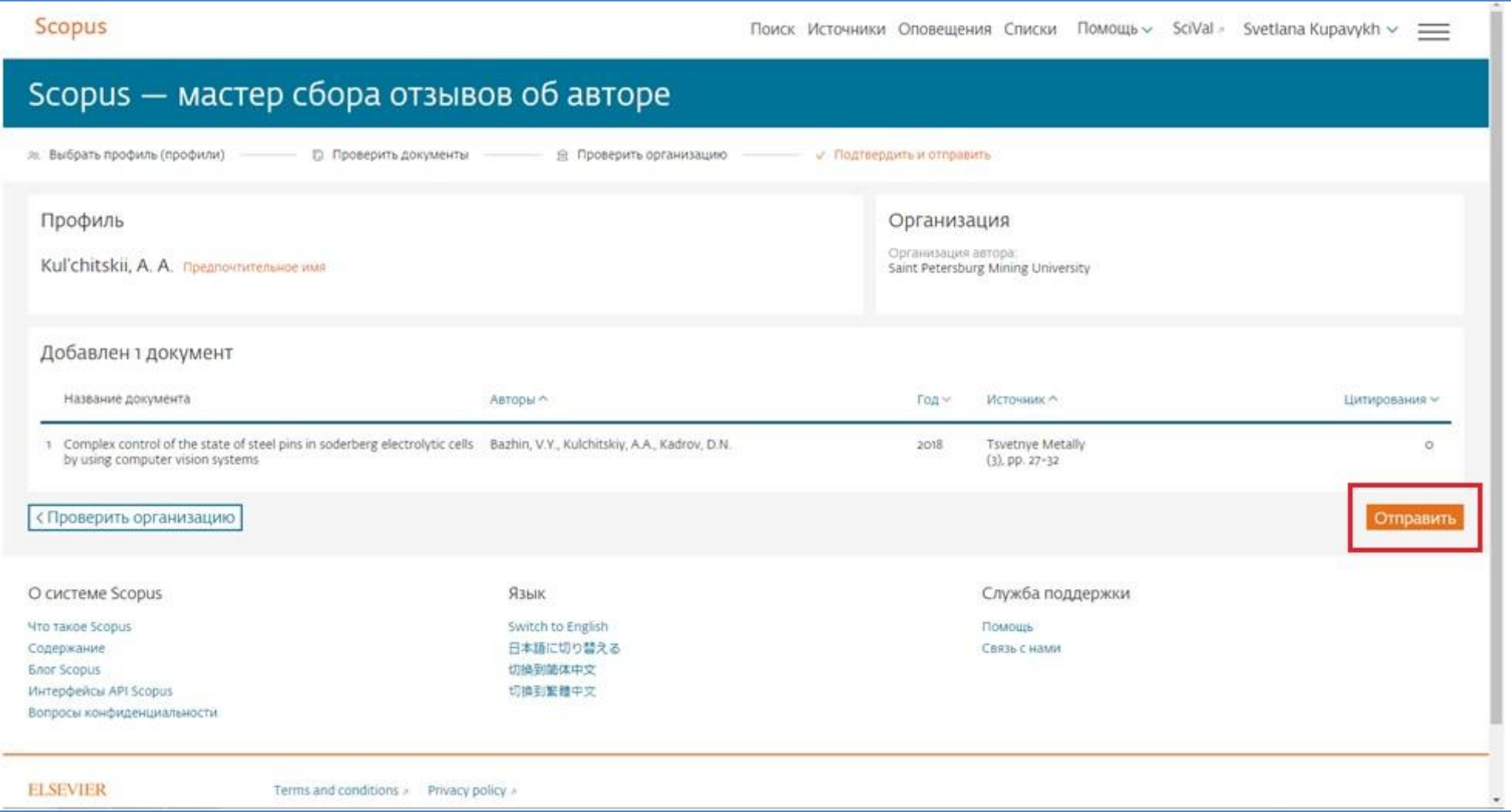

13. Вам на почту придет подтверждение о запросе исправления сведений об авторе с идентификационным номером. Срок обработки составляет несколько недель.

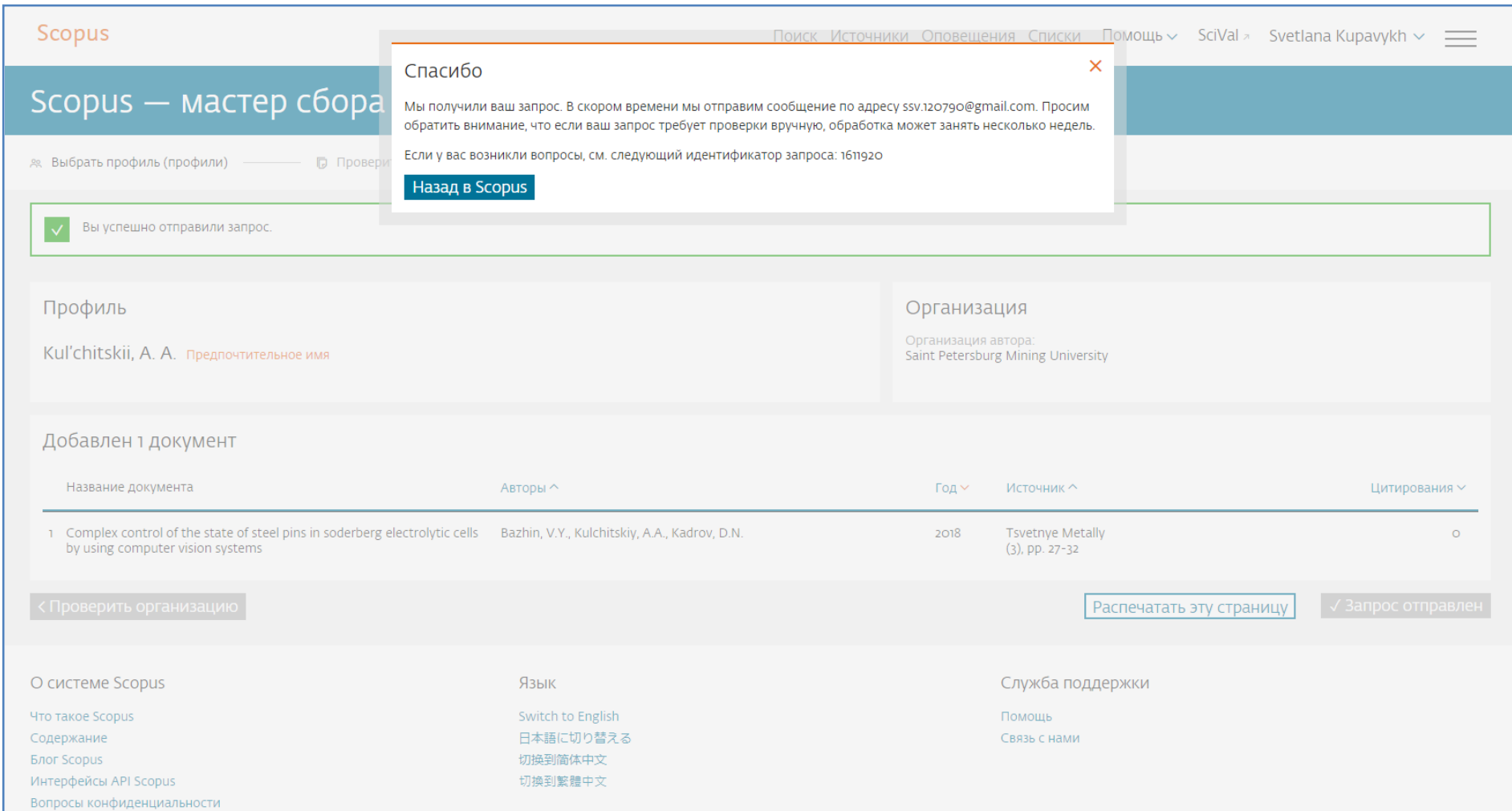

Благодарим А.А.Кульчицкого за возможность использования его данных для составления инструкции.